**Gestione on-line Corsi Didattici ASD/SSD FISE** 

## **1. Premessa**

Per ATTIVITA' DIDATTICA si intende l'insieme dei corsi/lezioni/stage, pratici o teorici, che, con cadenza programmata (giornaliera, bisettimanale, ecc.) o saltuariamente vengono svolti dai tecnici/istruttori del circolo nei confronti dei tesserati del circolo stesso.

Le attività didattiche svolte all'interno della ASD/SSD devono essere registrate nel tesseramento on line della FISE.

La registrazione di tale attività, al di là dell'utilità per la ASD/SSD di tenere un archivio, è importante poiché i dati inseriti vengono inviati al Registro Nazionale delle Associazioni e Società Sportive dilettantistiche, costituendo dunque la certificazione dello svolgimento della funzione didattica svolta da queste ultime.

## **2. Inserimento nuovo corso**

Una volta effettuato l'accesso al tesseramento on line, per inserire o aggiornare le attività didattiche utilizzare la voce di menu apposita CORSI DIDATTICA

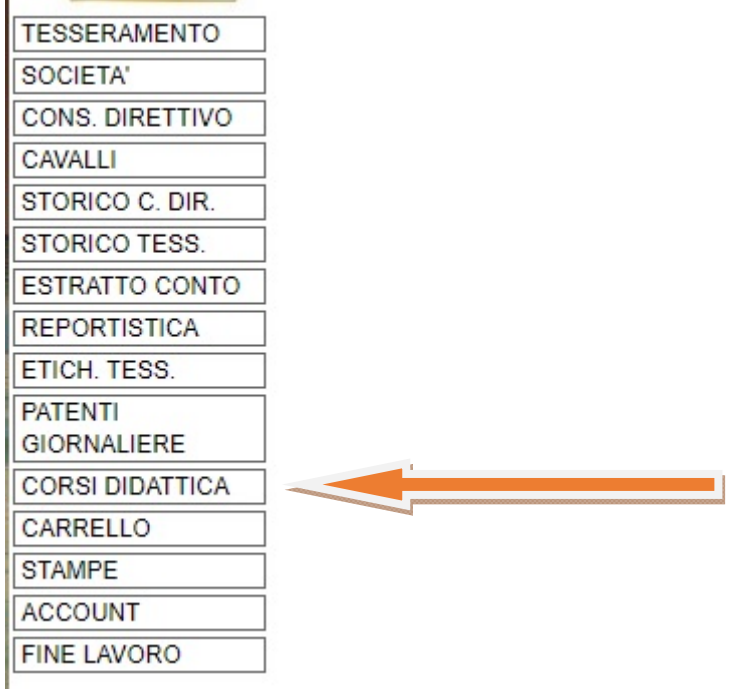

Per inserire un nuovo corso utilizzare il bottone *Nuovo* della schermata iniziale dei corsi

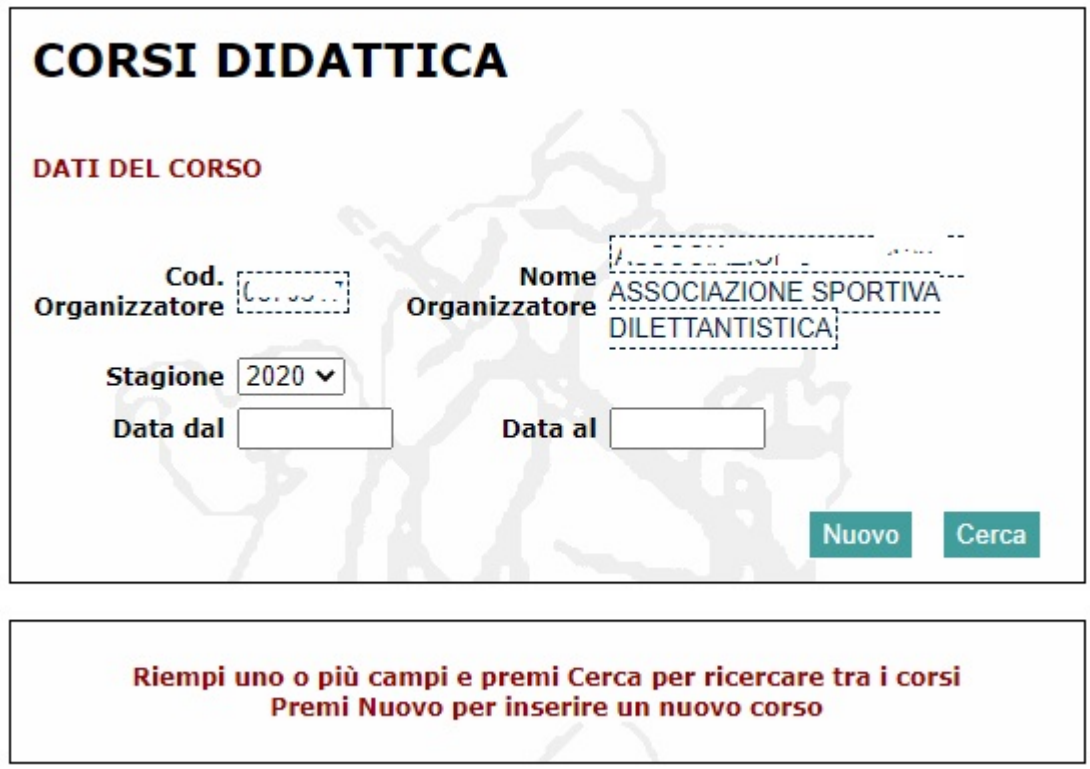

Apparirà dunque la maschera per l'inserimento dei dati del corso:

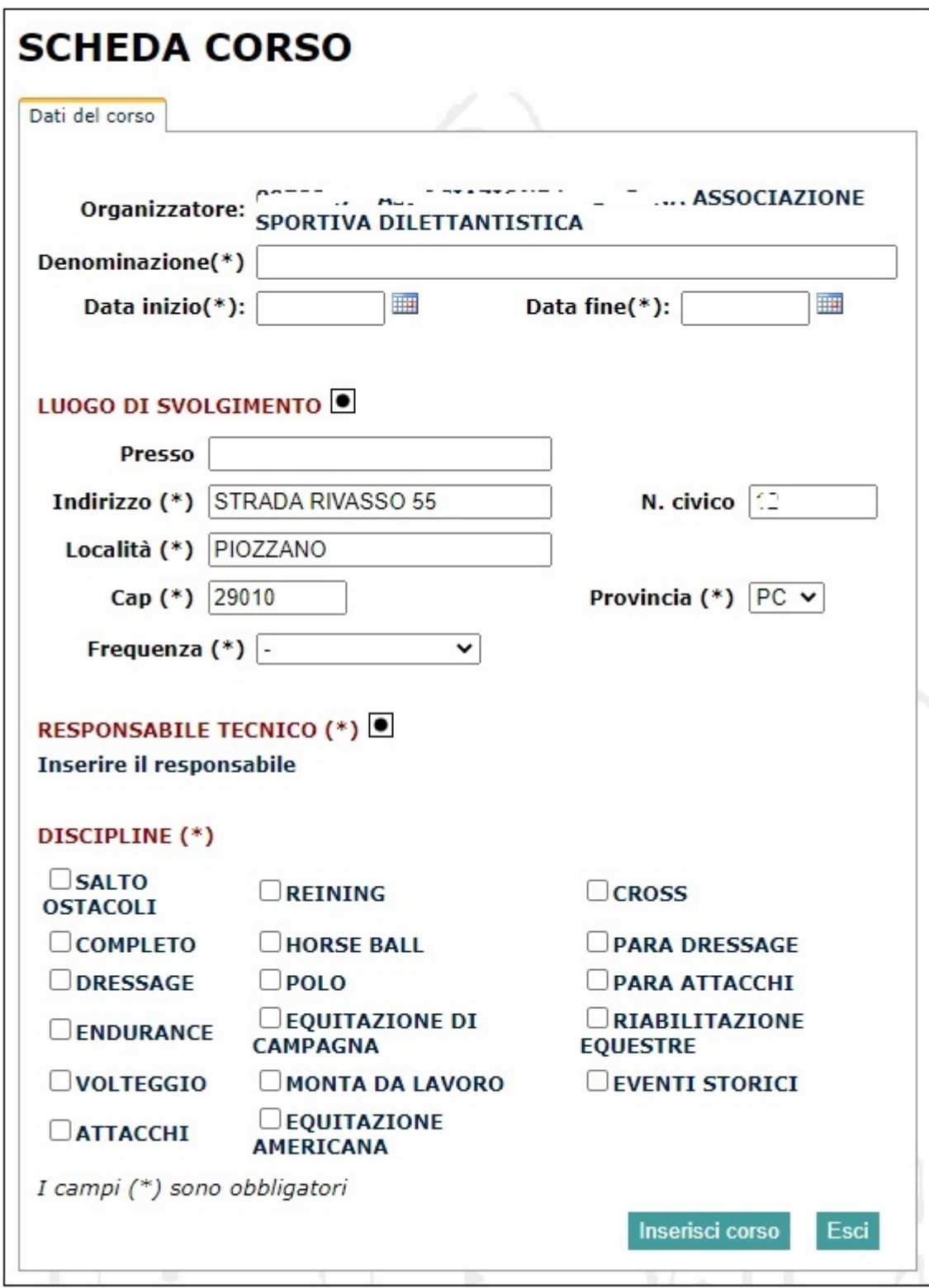

*Denominazione*: inserire una breve descrizione del corso;

*Data inizio* e *Data Fine*: inserire le date (o la stessa data se il corso è di una sola giornata) utilizzando il piccolo calendario disponibile.

**ATTENZIONE: la data di inizio del corso non può essere superiore a 30 giorni prima della data di inserimento.** Questo significa che i corsi non possono essere inseriti con valenza retroattiva.

*Luogo di svolgimento*: inserire i dati del luogo dove si svolge il corso. Per default viene riportato già l'indirizzo dell'associazione. È importante inserire un indirizzo valido. A questo scopo ricordiamo di utilizzare, in caso di dubbio, il bottoncino nero accanto alla scritta *Luogo di Svolgimento*

Inserendo la città e parte del nome della via e premendo il bottone nero, il sistema individuerà le possibili scelte indicando anche il CAP corretto

Cliccando sull'indirizzo corretto, i dati verranno riportati nella scheda. A quel punto potete completare l'informazione (numero civico, presso, ecc.);

*Frequenza*: se è un corso con frequenza periodica, inserire in questo campo l'informazione corretta

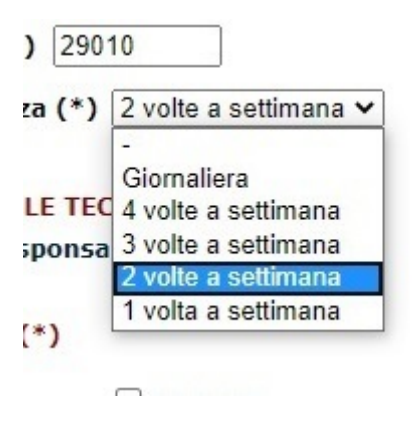

*Responsabile tecnico*: indicare il tecnico/istruttore docente del corso. Il nominativo deve essere recuperato dall'archivio di tesseramento utilizzando il tasto <sup>.●</sup>:

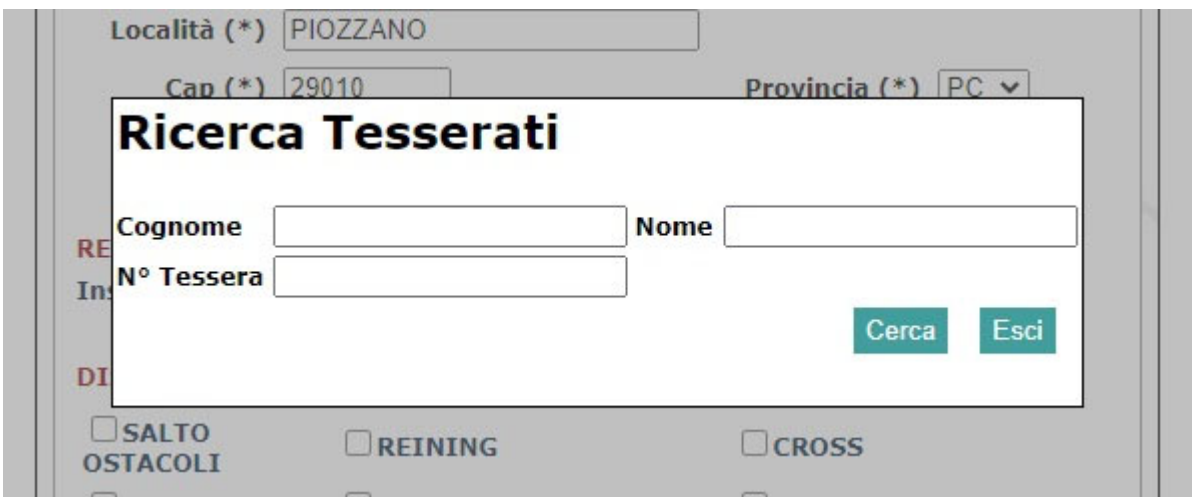

**ATTENZIONE: il Responsabile Tecnico deve essere un tecnico/istruttore presente nei quadri tecnici dell'associazione**. Nel caso di stage tenuti da tecnici/istruttori esterni, va comunque indicato un responsabile tecnico del circolo. Il nome del tecnico titolare dello stage andrà inserito nella denominazione del corso.

*Discipline*: come già anticipato, i corsi vengono inviati al Registro del CONI. Quest'ultimo richiede obbligatoriamente che venga indicata la disciplina (o le discipline) oggetto del corso (o comunque relative agli argomenti del corso).

**ATTENZIONE:** alcune discipline/attività (es. attività ludica, mounted games) non sono presenti nell'elenco, in quanto non ancora riconosciute dal Registro CONI. Poiché l'indicazione della disciplina è obbligatoria, inserire quella più rispondente alle caratteristiche del corso.

Una volta completata la scheda Dati del Corso, **è consigliabile procedere al salvataggio dei dati**

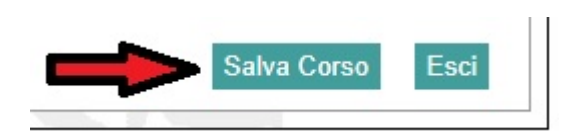

Se è tutto a posto, comparirà l'avviso:

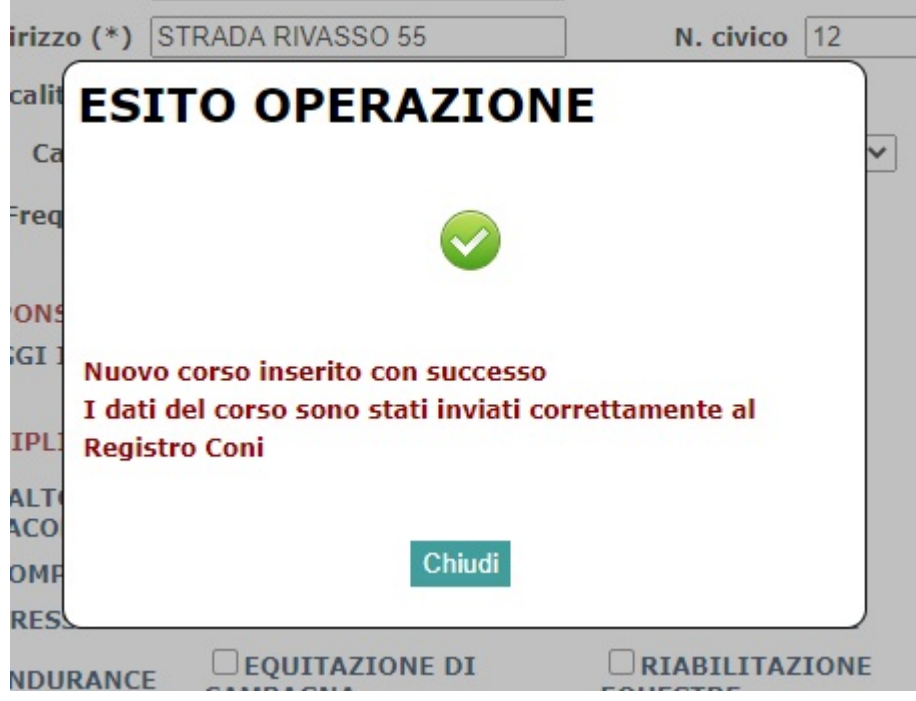

A questo punto i dati del corso verranno inviati automaticamente al Registro del CONI, così come tutte le iscrizioni (che da questo momento sono aperte) che via via verranno inserite nella scheda.

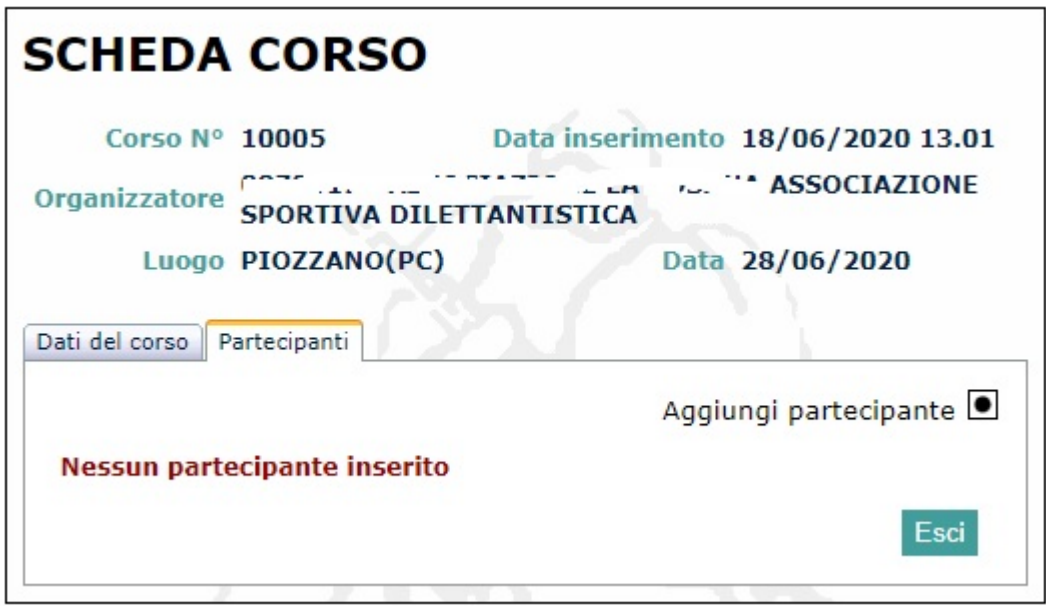

Per inserire i partecipanti utilizzare la funzione "Aggiungi partecipante", ricercandolo per cognome e nome o numero tessera.

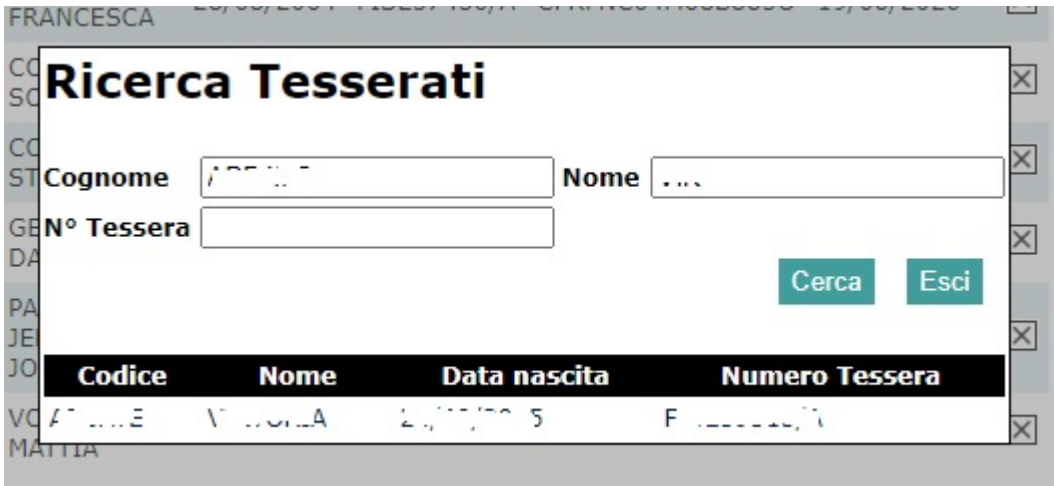

Cliccare sul nome individuato per inserirlo tra i partecipanti.

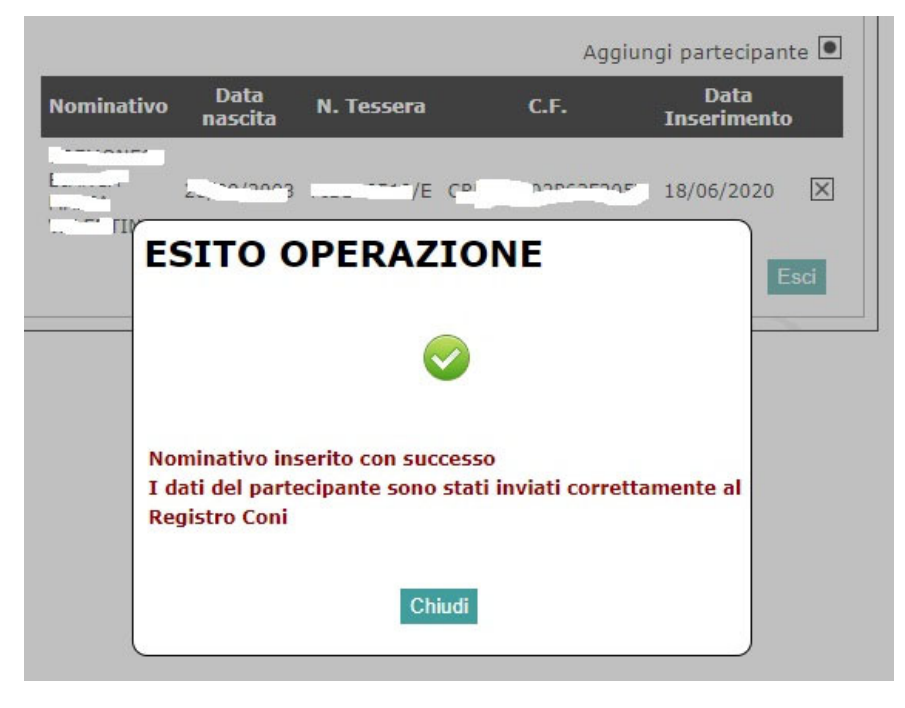